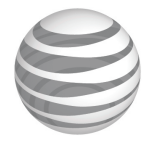

# **Installation and Operation Guide for AT&T Softphone Call Manager for use with TL86103**

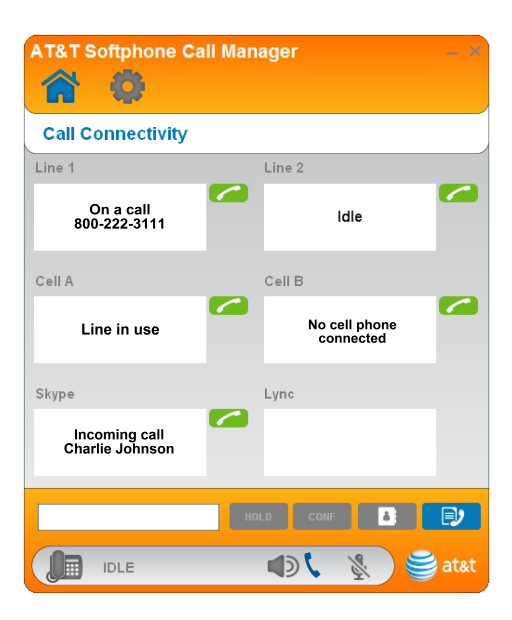

### **Installation and Operation Guide for AT&T Softphone Call Manager for use with TL86103**

## Table of contents

### **[Getting started](#page-3-0)**

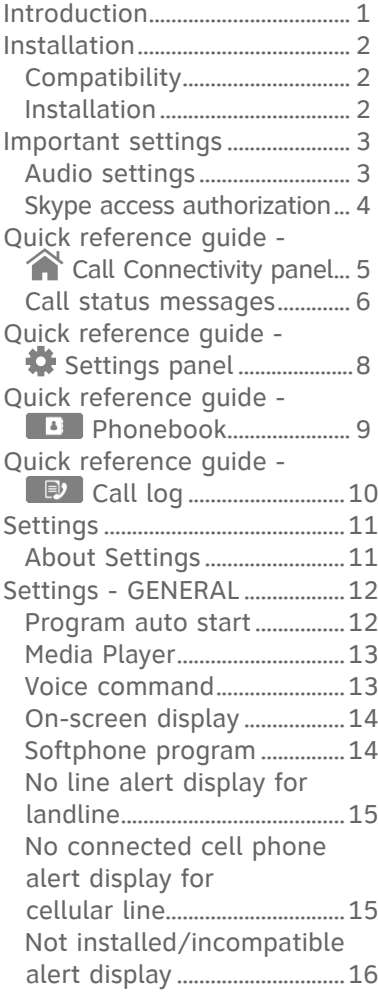

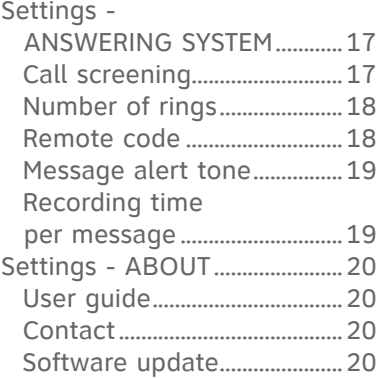

### **[Operation](#page-23-0)**

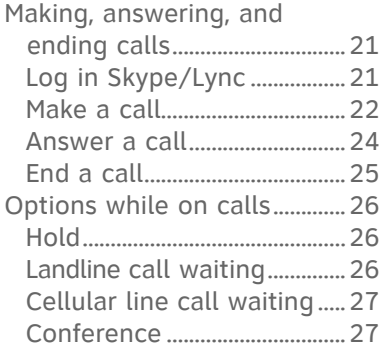

### **[Phonebook](#page-30-0)**

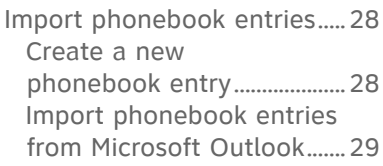

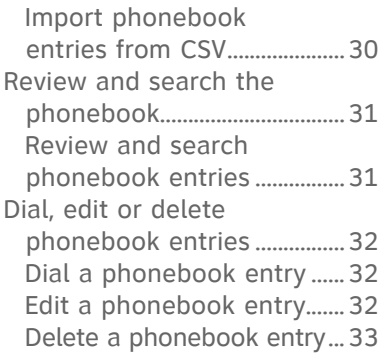

### **[Caller ID](#page-36-0)**

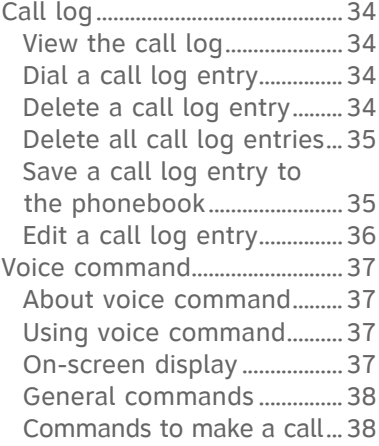

### **[Appendix](#page-41-0)**

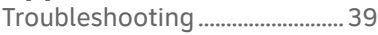

### **[Index](#page-44-0)**

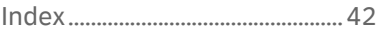

### <span id="page-3-0"></span>Introduction Getting started

The **AT&T Softphone Call Manager** helps you to unify your everyday business communication using your AT&T TL86103. Before using the **AT&T Softphone Call Manager**, you have to:

- 1. Install your TL86103 according to its user's manual.
- 2. Install the **AT&T Softphone Call Manager** on your computer using the **CD-ROM** provided in the package. **-OR-**

Visit **www.telephones.att.com/downloads** to download the software. Unzip and install the file after download.

Launch the **AT&T Softphone Call Manager**, and you will enter the **Call Connectivity** panel. In that panel, you can view the overall status of your landline, cellular line, Skype, and Lync calls.

Simply connect your telephone base and computer with the USB cable, and you can use this software to manage traditional landline calls, cellular line calls, softphone VoIP calls through Skype<sup>™</sup> and Microsoft Lync®. This software has a voice command feature, which allows you to make calls by saying the contact name in the **PHONEBOOK** (**B** 

If you want to make landlline, cellular, or softphone calls, you can click the dial pad  $(\bullet)$  in the **Call Connectivity**  $(\hat{\bullet})$  panel. Alternatively, you can make softphone calls with Skype or your telephone base. To answer or end calls, you can use the telephone base, corded handset or cordless handset, Skype or Lync, or the corresponding buttons in the **Call Connectivity** ( $\rightarrow$ ) panel.

You can build up your phonebook  $($  **B**  $)$  by adding your contacts' names there. You can also import your phonebook entries from Microsoft Outlook**®** or CSV files.

If you want to have an overview of all your incoming, outgoing, and missed calls, go to **CALL LOG** ( $\bigcirc$ ) to learn more information.

You can check for software updates or configure various settings in the **Settings** ( $\bullet$ ) panel to best suit your needs.

Microsoft®, Microsoft Lync**®** and Microsoft Outlook® are registered trademarks of Microsoft Corporation.

The Skype name is a trademark of Skype.

### <span id="page-4-0"></span>Getting started Installation

#### **Compatibility**

The **AT&T Softphone Call Manager** works with:

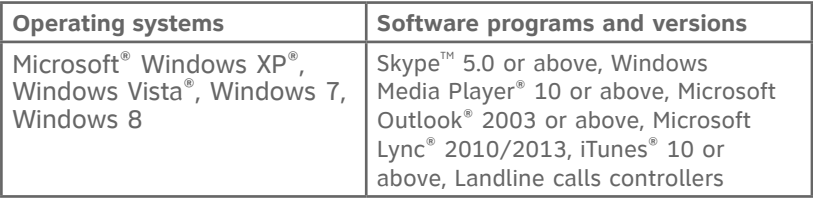

#### **Installation**

#### **To install the AT&T Softphone Call Manager**:

1. Put the CD-ROM that comes with the package into your computer. Open **My computer**, and then double click to open the disk drive. **-OR-**

Visit **www.telephones.att.com/downloads** to download the software. Unzip the file after download.

- 2. Double click the installation file to begin the InstallShield Wizard.
	- If any security warning window pops up, tick the option check box to authorize the installation of the software. Click **Run**.
- 3. Select the language to be displayed during the installation and in the program. Click **OK** to continue.
- 4. Click **Next>**. Read the license agreement, and then accept the terms by pressing the upper check box. Press **Next>** to continue.
- 5. The default installation path is: "C:\Program Files\AT&T\AT&T Softphone Call Manager v3". Click the **Browse...** button to change the path, if necessary. Click **Next>**.
- 6. Select the program to connect to the software. Click **Next>**.
- 7. Click **Install**.
- 8. When the installation is complete, press **Finish** to exit the installation program.
	- If you want to launch the AT&T Softphone Call Manager after installation, tick the option check box before pressing **Finish**.

Windows®, Windows XP®, Windows Vista® and Windows Media Player® are reqistered trademarks of Microsoft Corporation.

iTunes® is a registered trademark of Apple, Inc.

All other trademarks are the properties of their respective owners.

### <span id="page-5-0"></span>Getting started Important settings

#### **Audio settings**

After you have installed the **AT&T Softphone Call Manager**, check to make sure the audio setting is properly configured in your Skype and/or Microsoft Lync.

#### **Audio settings in Skype:**

- 1. Launch the Skype program.
- 2. Click Tools, and then Options.
- Click **Audio settings**. 3.
- 4. Make sure AT&T USB Audio is selected under the speakers and microphone settings.

#### **Audio settings in Microsoft Lync:**

- 1. Launch the Microsoft Lync program.
- 2. Click Options, and then Audio device.
- 3. Make sure AT&T USB Audio is selected under the Audio device setting.

#### **IMPORTANT**

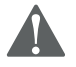

Periodically check for software updates. Go to the **ABOUT** tab under the **Settings** ( ) panel in the **AT&T Softphone Call Manager**, and then click **Check Update**. For more details, see the **Software update** section on page 20.

### <span id="page-6-0"></span>Getting started Important settings

#### **Skype access authorization**

The first time you run Skype after you have installed the **AT&T Softphone Call Manager**, it may ask for your authorization to run the softphone program. Make sure you allow the access.

If you have accidentally denied the access, follow the steps to allow the access:

- 1. Launch Skype.
- Go to **Tools** > **Options** > **Advanced** > **Advanced Settings** > 2. **Manage other programs' access to Skype**.
- Locate **ATTSCMv3.exe**. 3.
- Click **Change**, and then check **Allow this program to use skype**. 4.
- 5. Click **OK**.

#### <span id="page-7-0"></span>Getting started

# Quick reference quide -  $\hat{\mathbf{A}}$  Call Connectivity panel

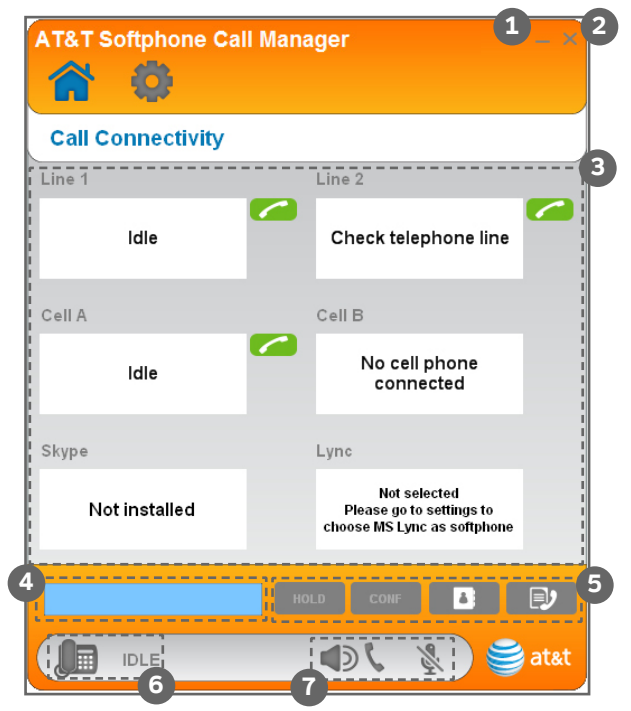

- **Minimize button** -- Click it to minimize the software window. **1.**
- **Close button** -- Click it to close the software. **2.**
- **Call status** -- Displays the status of landline, cellular line, **3.** Skype, and Lync calls.
- **Number input box** -- Click the box and enter a phone number. **4.**
- **5.** Options bar -- Click  $\begin{bmatrix} \begin{bmatrix} \text{min} \end{bmatrix}, \begin{bmatrix} \begin{bmatrix} \text{min} \end{bmatrix}, \begin{bmatrix} \text{min} \end{bmatrix}, \begin{bmatrix} \begin{bmatrix} \text{min} \end{bmatrix}, \begin{bmatrix} \begin{bmatrix} \text{min} \end{bmatrix}, \begin{bmatrix} \begin{bmatrix} \text{min} \end{bmatrix}, \begin{bmatrix} \begin{bmatrix} \text{min} \end{bmatrix}, \begin{bmatrix} \begin{bmatrix} \text{min} \end{bmatrix}, \begin{bmatrix} \begin{bmatrix} \text{min}$ establish a conference call, access the phonebook, or access the call log, respectively.
- **Current line** -- Displays the current line in use, or displays **6. IDLE** when the telephone base is in idle mode.
- **Current mode** -- Displays whether the current call on the **7.** telephone base is on speakerphone, corded handset, or is muted.

### <span id="page-8-0"></span>Getting started Quick reference quide -  $\hat{\mathbf{A}}$  Call Connectivity panel

#### **Call status messages**

The following table summarizes all the call status messages in the **Call Connectivity** ( ) panel.

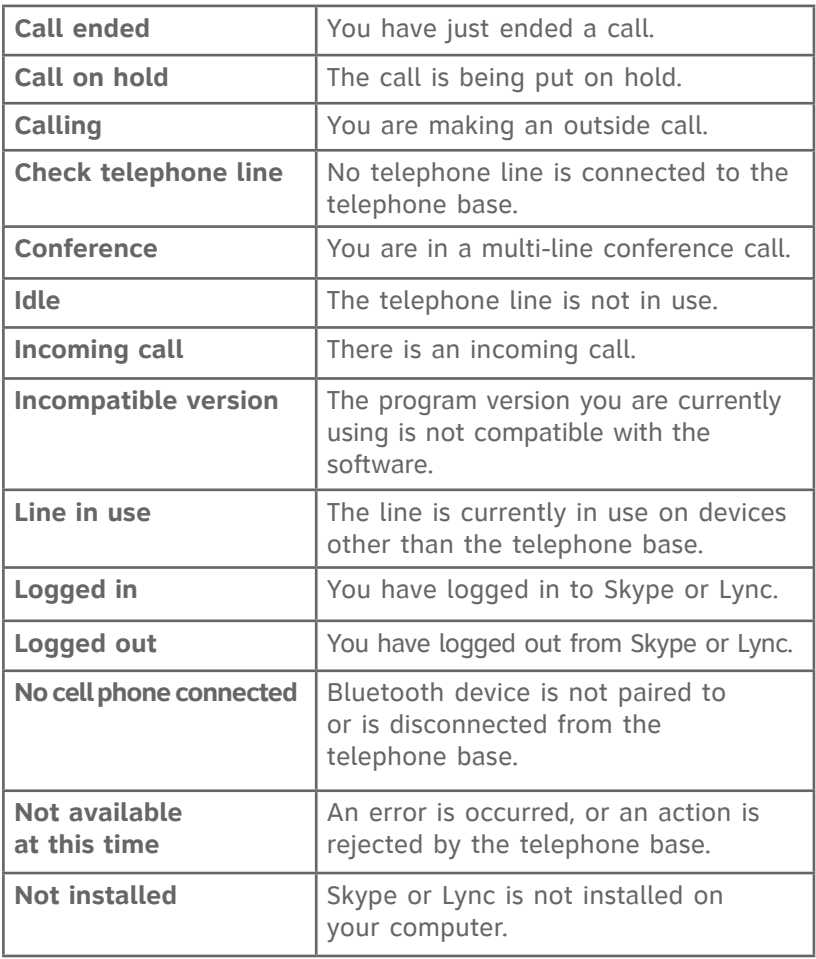

#### Getting started

# Quick reference guide - ^ Call Connectivity panel

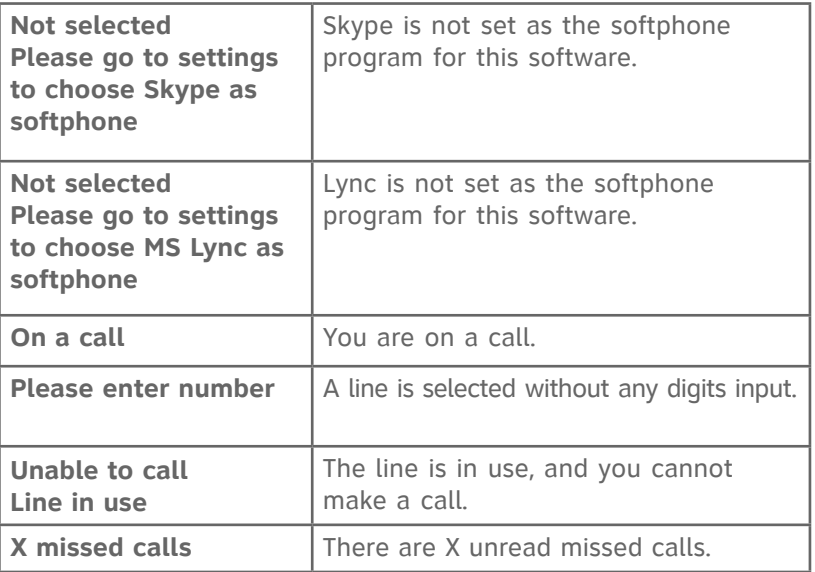

### <span id="page-10-0"></span>Getting started Quick reference quide -  $\clubsuit$  Settings panel

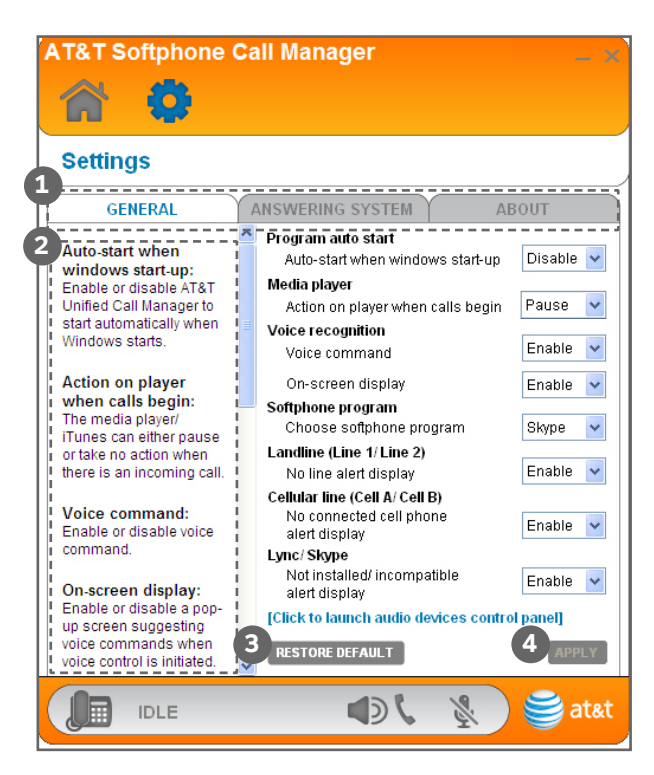

- **General**, **ANSWERING SYSTEM**, and **About tabs** -- **1.** Click the tabs to manage your settings (see **Settings** on pages 11-20).
- **Introduction panel** -- Provides an introduction for each item in **2.** the **SETTINGS** panel.
- **RESTORE DEFAULT** -- Click it to restore all settings to their **3.** default settings.
- 4. APPLY -- Click it to apply and confirm any setting changes.

<span id="page-11-0"></span>In the Call Connectivity  $\binom{N}{k}$  panel, press **the leads** to access the phonebook.

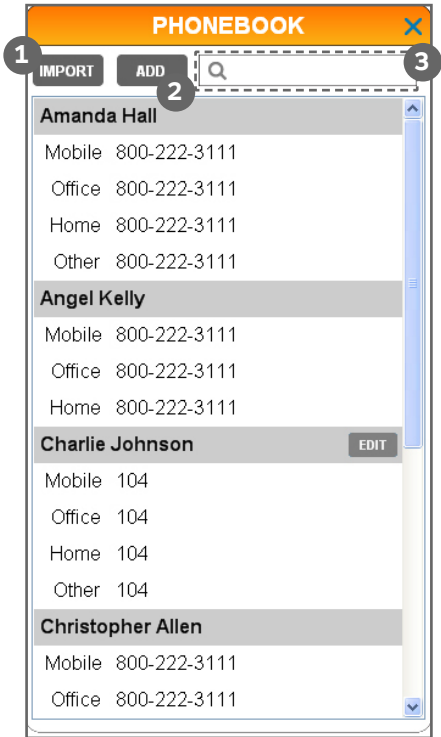

- 1. **IMPORT** -- Click it to import contacts from Microsoft Outlook or CSV files.
- **ADD** -- Click it to create a new phonebook entry. **2.**
- **Search bar** -- Enter characters or numbers to search for **3.** phonebook entries.

<span id="page-12-0"></span>In the Call Connectivity ( $\bigwedge$ ) panel, press  $\bigoplus$  to access the call log.

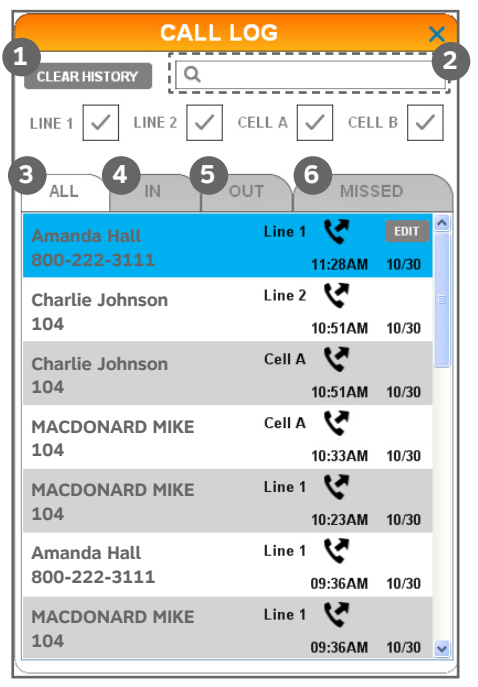

- **CLEAR HISTORY** -- Click it to delete all records in the call log. **1.**
- **Search bar** -- Enter characters or numbers to search for call **2.** log entries.
- **ALL** -- Click it to show all landline and celluar line call records. **3.**
- **IN** -- Click it to show the records of incoming landline and **4.** celluar line calls.
- **OUT** -- Click it to show the records of outgoing landline and **5.** celluar line calls.
- **MISSED** -- Click it to show the records of missed landline and **6.** celluar line calls.

#### <span id="page-13-0"></span>**About Settings**

You may customize various settings in the **Settings** (**C**) panel before you start using the software. The following is an introduction of what you can set in each tab.

Use the **General** tab to choose the softphone program. You can also enable or disable the auto-start feature, action on media player, voice command, on-screen display, no line alert for landline, no connected cell phone alert for cellular line, and not installed/incompatible alert for Lync/Skype.

Use the **ANSWERING SYSTEM** tab to change the settings of call screening, number of rings, remote code, message alert tone, and recording time per message for line 1 and line 2, independently.

Use the **About** tab to download the **Installation and Operation Guide** of the software, or to obtain customer service information. You can also check the current software and firmware versions, or check if there is an updated software version for download.

#### <span id="page-14-0"></span>**Program auto start rogram**

This feature is **Disable** by default. If you enabled it, it will launch automatically whenever Windows starts up.

#### **To enable or disable program auto start:**

- 1. Click the **Settings** ( $\sum$ ) panel.
- 2. Click the **GENERAL** tab.

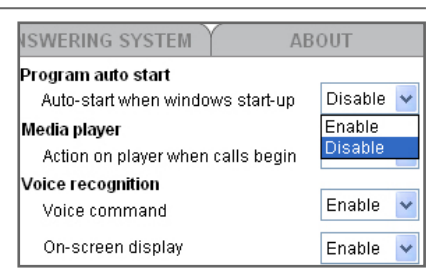

- 3. Click the Auto-start when windows start-up drop-down menu under **Program auto start** section.
- Click **Enable** or **Disable**. 4.
- 5. Click the **APPLY** button to confirm.

#### <span id="page-15-0"></span>**Media Player**

If there is an incoming call when you are using Windows Media Player or iTunes, the media player pauses. You may choose to enable or disable this action on the media player.

#### **To enable or disable the pause action on the media player:**

- 1. Click the **Settings (P)** panel.
- 2. Click the **GENERAL** tab.
- 3. Click the Action on player when calls begin drop-down menu under **Media player** section.
- Click **Pause** or **No action**. 4.
- 5. Click the **APPLY** button to confirm.

#### **Voice command**

You can choose to enable or disable the voice command feature on your **TL86103**. If this feature is disabled, all system devices cannot initiate a voice command.

#### **To enable or disable the voice command feature:**

- 1. Click the **Settings** ( $\mathbf{P}$ ) panel.
- 2. Click the **GENERAL** tab.
- Click the **Voice command** drop-down menu under **Voice**  3. **recognition** section.
- Click **Enable** or **Disable**. 4.
- 5. Click the **APPLY** button to confirm.

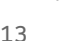

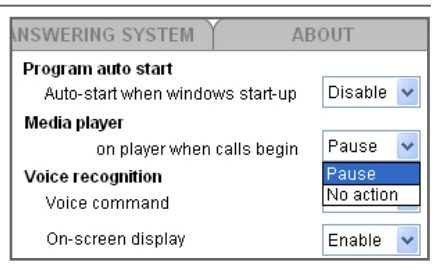

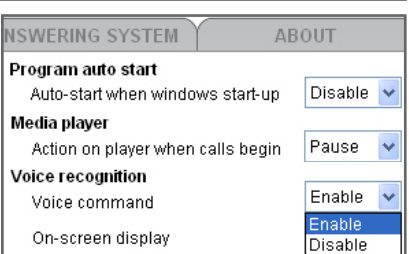

### <span id="page-16-0"></span>**On-screen display**

If this feature is enabled, a pop-up window will display and guide you through the voice command process (see page 37).

#### **To enable or disable the on-screen display:**

- 1. Click the **Settings (CP**) panel.
- 2. Click the **GENERAL** tab.

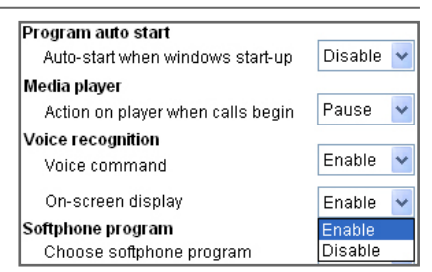

- 3. Click the On-screen display drop-down menu under **Voice recognition** section.
- Click **Enable** or **Disable**. 4.
- 5. Click the **APPLY** button to confirm.

#### **Softphone program**

You can choose Skype or Lync as the softphone program to use for softphone calls.

#### **To choose the softphone program:**

- 1. Click the **Settings (P)** panel.
- 2. Click the **GENERAL** tab.
- 3. Click the **Choose softphone program** drop-down menu under **Softphone program** section.
- Click **Skype** or **Lync**. 4.
- 5. Click the **APPLY** button to confirm.

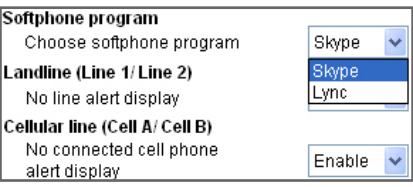

#### <span id="page-17-0"></span>**No line alert display for landline**

If there is no line connected to the telephone base, the **Line 1** or **Line 2** status bar in the (**Call Connectivity**) panel displays **Check telephone line**. You can enable or disable this alert message.

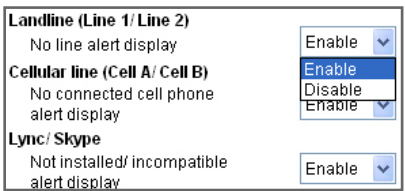

### **To enable or disable the alert display:**

- 1. Click the **Settings** (**)** panel.
- 2. Click the **GENERAL** tab.
- 3. Click the No line alert display drop-down menu under **Landline (Line 1/Line2)** section.
- Click **Enable** or **Disable**. 4.
- 5. Click the **APPLY** button to confirm.

### **No connected cell phone alert display for cellular line**

If there is no cell phone connected to the telephone base, the **Cell A** or **Cell B** status bar in the **Call Connectivity** panel displays **No cell phone connected**. You can enable or disable this alert message.

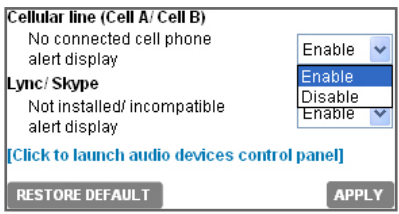

**To enable or disable the alert display:**

- 1. Click the **Settings** (**)** panel.
- 2. Click the **GENERAL** tab.
- Click the **No connected cell phone alert display**  3. drop-down menu under **Cellular line (Cell A/Cell B)** section.
- Click **Enable** or **Disable**. 4.
- 5. Click the **APPLY** button to confirm.

### <span id="page-18-0"></span>**Not installed/incompatible alert display**

If you did not install Skype or Lync on your computer, or its version is not compatible with this software, the **Lync/ Skype** status bar in the **Call Connectivity** ( $\rightarrow$ ) panel

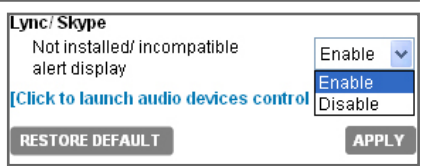

displays **Not installed** or **incompatible**. You can enable or disable this alert message.

#### **To enable or disable the alert display:**

- 1. Click the **Settings** (**)** panel.
- 2. Click the **GENERAL** tab.
- Click the **Not installed/incompatible alert display** drop-down 3. menu under **Lync/Skype** section.
- Click **Enable** or **Disable**. 4.
- 5. Click the **APPLY** button to confirm.

### <span id="page-19-0"></span>Getting started Settings - ANSWERING SYSTEM

You can set the answering system settings for line 1 and line 2, independently.

#### **Call screening**

The call screening feature lets you hear the incoming messages at the time they are being recorded. You can turn on or off the call screening feature.

#### **To turn on or off call screening:**

- 1. Click the **Settings** ( $\mathbf{P}$ ) panel.
- 2. Click the **ANSWERING SYSTEM** tab.
- Click the **Call screening** drop-down menu. 3.
- Click **On** or **Off**. 4.
- 5. Click the **APPLY** button to confirm.

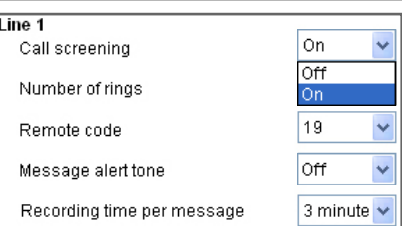

### <span id="page-20-0"></span>Getting started Settings - ANSWERING SYSTEM

#### **Number of rings**

You can set the answering system to answer an incoming call after a number of rings. You can also select toll saver to answer a call after two rings when you have new messages, or four rings when you have no new messages. This feature allows you to check for

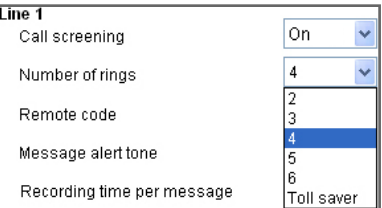

new messages, and avoid paying long distance charges when calling from out of your local area.

#### **To set the number of rings:**

- 1. Click the **Settings** (**)** panel.
- 2. Click the **ANSWERING SYSTEM** tab.
- Click the **Number of rings** drop-down menu. 3.
- Click **2**, **3**, **4**, **5**, **6**, or **Toll saver**. 4.
- 5. Click the **APPLY** button to confirm.

#### **Remote code**

To access your answering system remotely from any touch-tone phone, you need to enter a two-digit remote code (00-99). The default remote access code is **19**.

#### **To change the remote code:**

- 1. Click the **Settings** ( $\mathbf{P}$ ) panel.
- 2. Click the **ANSWERING SYSTEM** tab.

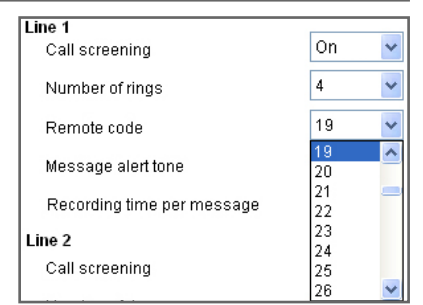

- Click the **Remote code** drop-down menu. 3.
- Click a two-digit number from **00** to **99**. 4.
- 5. Click the **APPLY** button to confirm.

### <span id="page-21-0"></span>Getting started Settings - ANSWERING SYSTEM

### **Message alert tone**

The message alert tone is off by default. If you turn it on, and there is at least one new message in your answering system, the telephone base will beep every ten seconds.

#### **To turn on or off the message alert tone:**

- 1. Click the **Settings** (**)** panel.
- 2. Click the **ANSWERING SYSTEM** tab.
- 3. Click the Message alert tone drop-down menu.
- Click **On** or **Off**. 4.
- 5. Click the **APPLY** button to confirm.

### **Recording time per message**

You can set the recording time for incoming messages. The message length is three minutes by default.

### **To set the recording time:**

- 1. Click the **Settings** ( $\mathbf{P}$ ) panel.
- 2. Click the **ANSWERING SYSTEM** tab.
- Click the **Recording time per**  3. **message** drop-down menu.
- Click **1**, **2**, or **3 minute**. 4.
- 5. Click the **APPLY** button to confirm.

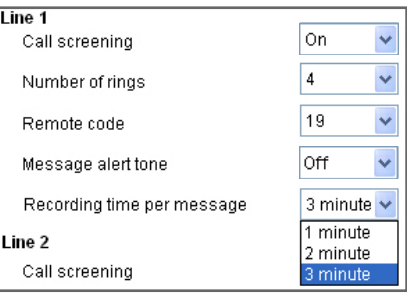

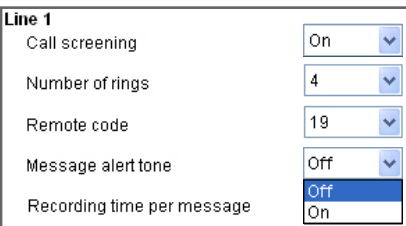

### <span id="page-22-0"></span>Getting started Settings - ABOUT

### **User guide**

You can download the **Installation and Operation Guide** from our webpage.

- 1. Click the **Settings** (**)** panel.
- 2. Click the **ABOUT** tab.
- Click **User Guide** in the **Support** section. 3.

### **Contact**

You can obtain customer support information from our Product Support webpage.

- 1. Click the **Settings** (**)** panel.
- 2. Click the **ABOUT** tab.
- 3. Click **Contact** in the **Support** section.

### **Software update**

Periodically check for latest software updates to always keep your software up-to-date.

- 1. Click the **Settings** ( $\mathbf{P}$ ) panel.
- 2. Click the **ABOUT** tab.
- 3. Click **Check Update** in the **Software update** section.
- 4. If there is any new software version, click **Download** to download the new version.
- 5. When the download is done, click Update Now to install the new version you have just downloaded.

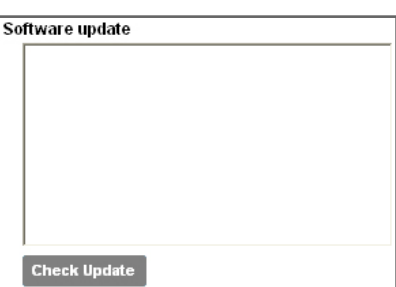

**Support User Guide** 

**Contact** 

Support **User Guide** 

**Contact** 

### <span id="page-23-0"></span>Making, answering, and ending calls Operation

#### **Log in Skype/Lync**

To make and receive softphone VoIP calls, make sure you log in to the respective program before use.

- 1. Launch the Skype/Lync program.
- 2. Enter you user ID and password to log in to the Skype/Lync program. The **Skype/Lync** status bar under the **Call Connectivity** (1) panel displays **Logged in**.

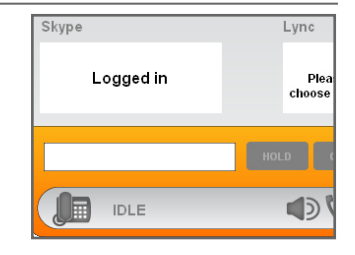

# *NOTES:*

- Only Skype can make a softphone VoIP call. •
- If you have logged in to Skype or Lync before, and you have ticked the **Sign me in when Skype starts** check box, then the respective program will automatically log in without asking you for user ID and password.

#### <span id="page-24-0"></span>Operation

# Making, answering, and ending calls

#### **Make a call**

#### **To make a call on a landline:**

- 1. Click the **Call Connectivity**  $\binom{2}{1}$  panel.
- 2. Click the number input box.
	- Use your keyboard to enter the telephone number.
- 3. Choose one of the following ways to make a call:

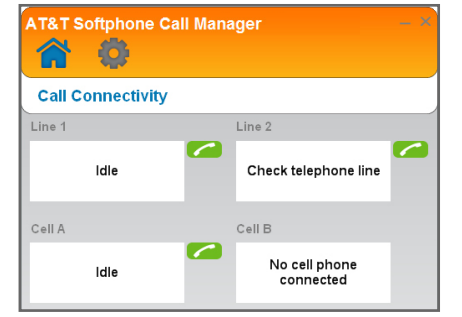

- Click **on the Line 1 or Line 2** status bar.
- Press SPEAKER (1), 1 Line, or 2 Line on the telephone base.
- Lift the corded handset. •

### **To make a call on a cellular line:**

- 1. Click the **Call Connectivity** (1) panel.
- 2. Click the number input box.
	- Use your keyboard to enter the telephone number. •
- 3. Click on the **Cell A** or **Cell B** status bar.

### Operation Making, answering, and ending calls

#### **To make a Skype call:**

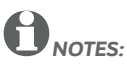

- Make sure the telephone base is connected to your computer using a USB cable, and you have logged in to Skype. •
- Making an outgoing phone call using Skype will require you to purchase Skype credit. Visit **www.skype.com** for more information.

Choose one of the following ways to make a Skype call:

Click the **Call Connectivity** ( $\rightarrow$ ) panel, and then click the number input box. Use your computer's keyboard to enter the telephone number. Click  $\Box$  on the **Skype** status bar. •

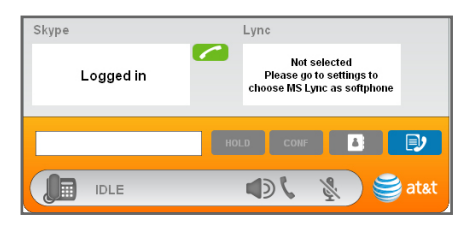

- Enter the telephone number on a cordless handset or the telephone base in idle mode, and then press **PC CALL**. •
- Dial the number on your Skype. •

#### <span id="page-26-0"></span>**Answer a call**

### **When there is an incoming call on line 1 or line 2:**

You can choose one of the following ways to answer the call:

- Click on the pop-up window.
- Click in the line 1 or line 2 status bar under the **Call Connectivity** ( $\bigcirc$ ) panel.
- Press 1 LINE, 2 LINE, or SPEAKER (a) on the telephone base.
- Press LINE 1/FLASH, LINE 2/FLASH, <sup>■</sup>)/SPEAKER, or any dialing key (0-9 or **TONE X**) on a cordless handset.
- Lift the corded handset.

### **When there is an incoming call on a cellular line:**

You can choose one of the following ways to answer the call:

- Click on the pop-up window.
- Click in the cell A or cell B line status bar under the **Call Connectivity** ( $\rightarrow$ ) panel.
- Press **SPEAKER <a>, Cell A(?)**, or **Cell B(?)** on the telephone base.
- Press  $\blacktriangleleft$ )/**SPEAKER**,  $\blacklozenge$ **A Cell**, or  $\blacklozenge$ **B Cell** on a cordless handset.
- Lift the corded handset. •

### **When there is an incoming Skype/Lync call:**

You can choose one of the following ways to answer the call:

- Click on the Skype/Lync pop-up window.
- Click in the Skype/Lync status bar under the **Call Connectivity** ( $\bigwedge$ ) panel.
- Press **SPEAKER** (a) on the telephone base or lift the corded handset.
- Press (1)/SPEAKER or **ANSWER** on a cordless handset.
- Answer the call on Skype or Lync.

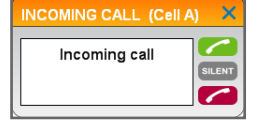

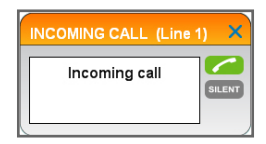

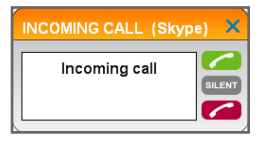

#### <span id="page-27-0"></span>Operation

# Making, answering, and ending calls

#### **End a call**

### **To end a call on line 1 or line 2:**

You can choose one of the following ways to end the call:

• Click in the line 1 or line 2 status bar under the **Call Connectivity** ( $\rightarrow$ ) panel.

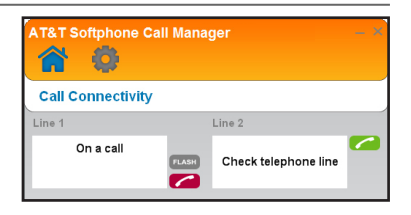

- Press 1 LINE, 2 LINE, or SPEAKER (a) on the telephone base.
- Press OFF/CANCEL on the cordless handset in use, or place it into the charger.
- Return the corded handset to the telephone base.

#### **To end a call on a cell A or cell B line:**

You can choose one of the following ways to end the call:

- Click in the cell A or cell B status bar under the **Call Connectivity** (1) panel.
- Press Cell A(?), Cell B(?), or SPEAKER (1) on the telephone base.
- Press OFF/CANCEL on the cordless handset in use, or place it into the charger.
- Return the corded handset to the telephone base.

#### **To end a Skype/Lync call:**

You can choose one of the following ways to end the call:

- Click in the Skype/Lync status bar under the **Call Connectivity** ( $\bigcirc$ ) panel.
- Press **SPEAKER <a>** on the telephone base, or return the corded handset to the telephone base.
- Press OFF/CANCEL on the cordless handset in use, or place it into the charger.
- End the call on Skype or Lync. •

### <span id="page-28-0"></span>Operation Options while on calls

#### **Hold**

You can hold a landline, cellular line, Skype, or Lync call, and resume it at any time you want on the **Call Connectivity** ( $\bigcirc$ ) panel.

#### **To hold a landline line call:**

• Click **HOLD** to hold the current call.

#### **To resume a landline line call:**

 $C$  and  $C$  to resume the call.

#### **To hold a cellular line call:**

• Click **HOLD** to hold the current call.

#### **To resume a cellular line call:**

 $C$  to resume the call.

#### **To hold a Skype/Lync call:**

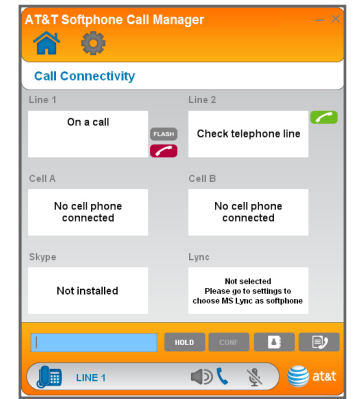

- While on a Skype/Lync call, click **HOLD** to hold the current call.
- You can make another Skype/Lync call, if necessary. •

#### **To resume a Skype/Lync call:**

• Click to resume the call.

#### **Landline call waiting**

If you subscribe to call waiting service offered by your telephone service provider, and someone calls while you are already on a call, you hear a call waiting alert tone. You can switch back and forth between calls on line 1 and line 2 using the **Call Connectivity** ( $\rightarrow$ ) panel.

- Click **FLASH** in the line 1 or line 2 status bar under the **Call Connectivity** (1) panel.
- Click **FLASH** again at any time to switch back and forth between calls.

### <span id="page-29-0"></span>**Cellular line call waiting**

If you subscribe to call waiting service from your cell phone service provider, and someone calls while you are already on a call, you hear a call waiting alert tone. You can switch back and forth between cellular line calls by using the **Call Connectivity** (1) panel.

- Click **SWAP** in the cell A or cell B line status bar under the **Call Connectivity** ( $\bigotimes$ ) panel.
- **•** Click **SWAP** again at any time to switch back and forth between calls.

### **Conference**

You can create a 3-way conference when you have calls established on landlines and/or cellular lines using the **Call Connectivity** (1) panel.

#### **To create a conference:**

Click **CONF** to create a conference. •

#### **To end a call on an individual landline or cellular line:**

• Click in the line 1, line 2, cell A line, or cell B line status bar. The call continues until all people hang up.

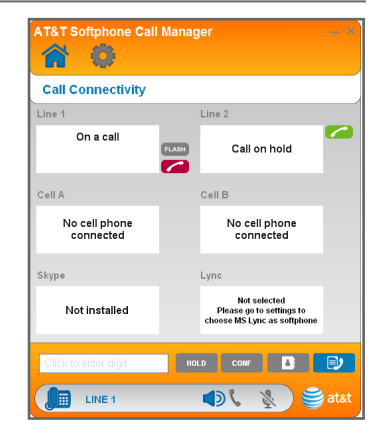

#### **To end a conference:**

• Click  $\cos$  again to end the call on all lines.

### <span id="page-30-0"></span>Import phonebook entries Phonebook

### **Create a new phonebook entry**

- Click the **Call Connectivity** 1.  $\binom{2}{1}$  panel.
- 2. Click  $\blacksquare$  to access the phonebook.
- 3. Click **ADD**.
- Enter the name and 4. telephone number (**Mobile**, **Office**, **Home**, or **Other**) in the corresponding field.
- 5. Click **SAVE** to store the entry.
	- Click **CANCEL** to cancel without saving the entry.

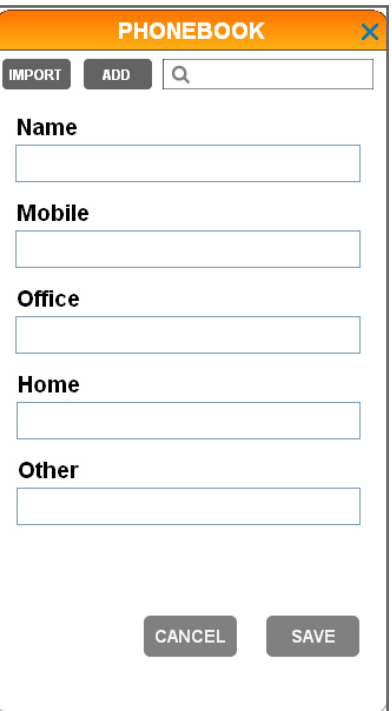

### <span id="page-31-0"></span>Phonebook Import phonebook entries

### **Import phonebook entries from Microsoft Outlook**

- 1. Click the **Call Connectivity PHONEBOOK** X  $(\hat{\bullet})$  panel. **IMPORT ADD**  $\Omega$ 2. Click  $\bullet$  to access the phonebook. Click **IMPORT**. 3. Click to select **IMPORT FROM**  4. **OUTLOOK**. When **Import contacts from**  5. **Microsoft Outlook?** displays, Import contacts from click the **YES** button to confirm. Microsoft Outlook? When **XX contacts imported**  6. **from Microsoft Outlook**  displays, click **OK** to complete. *NOTES:* If Microsoft Outlook is not installed, • **Microsoft Outlook is not found** CANCEL **YES** displays. • If Microsoft Outlook is not compatible, **Microsoft Outlook is not compatible** displays.
	- If there are no contacts in Microsoft Outlook, No contact is found in **Microsoft Outlook** displays.
	- If Microsoft Outlook is not available at the moment, Microsoft Outlook **is unavailable at the moment. Please check Microsoft Outlook or try import later** displays.

### <span id="page-32-0"></span>Phonebook Import phonebook entries

### **Import phonebook entries from CSV**

- 1. Click the **Call Connectivity** (1) panel.
- 2. Click  $\blacksquare$  to access the phonebook.
- Click **IMPORT**. 3.
- Click to select **IMPORT**  4. **FROM CSV**.
- 5. When Import from CSV displays, click **OPEN TEMPLATE FILE TO EDIT** to edit the contact details, and then save it to your computer.
- 6. Click **OPEN CSV FILE FROM COMPUTER**, and then choose the CSV file that is saved in step 5.
- 7. When **XX contacts from CSV file has been imported to the phonebook** displays, click **OK** to complete.

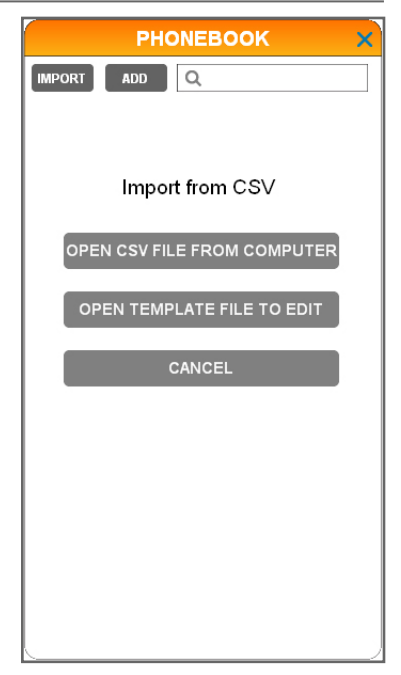

# *NOTES:*

- If there is an error in the CSV template file, CSV template file error displays.
- If the format of the CSV template file is not compatible with the phonebook, **Invalid CSV file** displays.

### <span id="page-33-0"></span>Phonebook Review and search the phonebook

### **Review and search phonebook entries**

- Click the **Call Connectivity** 1.  $\binom{2}{1}$  panel.
- 2. Click  $\blacksquare$  to access the phonebook.
- Use the scroll bar on the 3.right to scroll through the list of phonebook entries, if necessary. You can also use the search bar to search for entries by entering names or numbers. Matching entries show below the search bar.

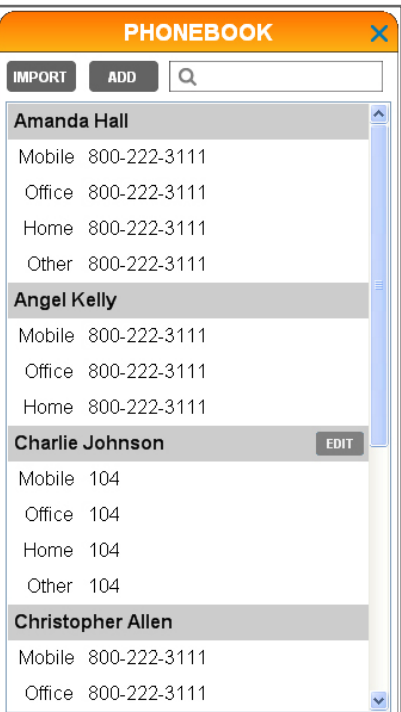

# <span id="page-34-0"></span>Dial, edit or delete phonebook entries

### **Dial a phonebook entry**

- 1. Click the **Call Connectivity** ((A) panel.
- 2. Click  $\bullet$  to access the phonebook.
- 3. Find the entry you wish to dial. See **Review and search phonebook entries** on the previous page.
- 4. Double click the phone number you wish to dial.
- 5. Click  $\Box$  in the desired line status bar.

### **Edit a phonebook entry**

- Click the **Call Connectivity** 1.  $\binom{2}{1}$  panel.
- 2. Click  $\bullet$  to access the phonebook.
- 3. Click the entry you wish to edit, and then click **EDIT**
	- If you cannot see any entries, make sure the search bar is blank.
- 4. Click the field you wish to add or edit for **Name**, **Mobile**, **Office**, **Home**, or **Other** telephone numbers.
- 5. Use your computer's keyboard to edit the entries.
- 6. Repeat steps 3-4 if you need to edit other fields.
- 7. Click **SAVE** to confirm.

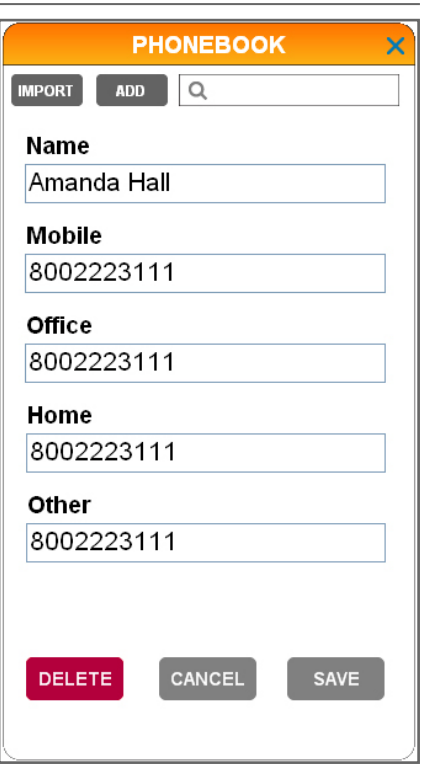

#### <span id="page-35-0"></span>Phonebook

# Dial, edit or delete phonebook entries

### **Delete a phonebook entry**

- Click the **Call Connectivity** 1.  $\binom{2}{1}$  panel.
- 2. Click  $\blacksquare$  to access the phonebook.
- 3. Click the entry you wish to delete, and then click **EDIT**.
	- If you cannot see any entries, make sure the search bar is blank.
- 4. Click **DELETE**. The screen displays **Delete Contact?** and the contact name.
- 5. Click **YES** to delete.
	- Click CANCEL if you do not want to delete the entry.
- 6. The screen shows **Deleted**. Click **OK** to return to the phonebook.

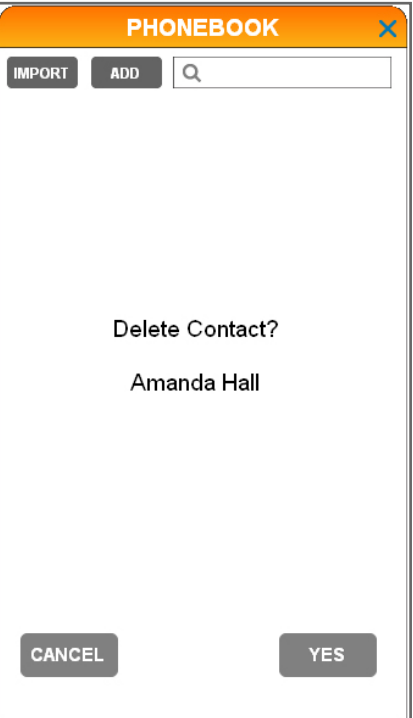

### <span id="page-36-0"></span>Call log Caller ID

#### **View the call log**

In the call log, you can view **ALL**, **IN**, **OUT**, and **MISSED** calls by clicking on their respective tabs.

To view the call log, click the **Call Connectivity** (1) panel, and then click  $\blacksquare$  to access the call log. Scroll through the call log with the scroll bar on the right, if necessary. You can also use the search bar to search for a specific name or number, if needed.

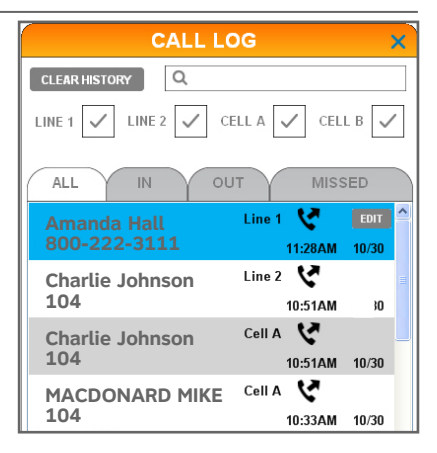

### **Dial a call log entry**

- 1. Click the **Call Connectivity** ((1) panel.
- 2. Click  $\bigcirc$  to access the call log.
- 3. Double click the phone number you wish to dial.
- 4. Click  $\Box$  in the desired line status bar.

### **Delete a call log entry**

- 1. Click the **Call Connectivity** ((1) panel.
- 2. Click  $\Box$  to access the call log.
- 3. Click the entry you wish to delete, and then click EDIT.
	- If you cannot see any entries, make sure the search bar is blank.
- 4. Click **DELETE CALL LOG ENTRY** from the options shown. The screen displays **Are you sure you want to delete this log entry?**.
- 5. Click **YES** to confirm.
	- Click **CANCEL** to keep the call log entry.

### <span id="page-37-0"></span>Call log Caller ID

### **Delete all call log entries**

- 1. Click the **Call Connectivity** (1) panel.
- 2. Click  $\bullet$  to access the call log.
- 3. Click CLEAR HISTORY beside the search bar. The screen displays **Clear call log history?**.
- Click **YES** to confirm. 4.
	- Click **CANCEL** to keep the call log entries.

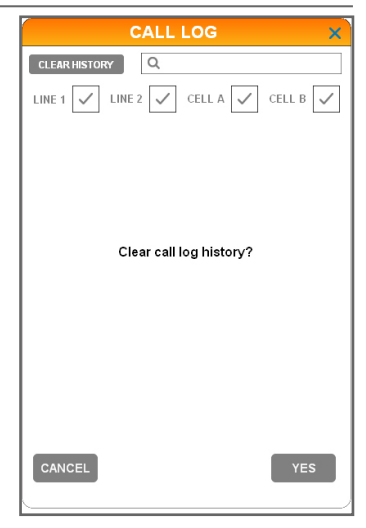

### **Save a call log entry to the phonebook**

- 1. Click the **Call Connectivity** ( panel.
- 2. Click  $\Box$  to access the call log.
- 3. Click the entry you wish to save to the phonebook, and then click **EDIT**.
	- If you cannot see any entries, make sure the search bar is blank.
- 4. Click **CREATE NEW CONTACT** from the options.
- 5. Select the field you wish to add or edit for **Name**, **Mobile**, **Office**, **Home**, or **Other** telephone numbers, and then use the keyboard to edit the entries.
- 6. Click **SAVE** to confirm.

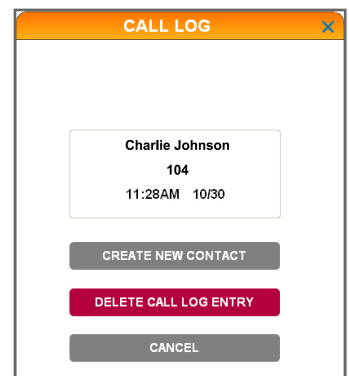

### <span id="page-38-0"></span>Call log Call log

#### **Edit a call log entry**

- 1. Click the **Call Connectivity** ((1) panel.
- 2. Click  $\bullet$  to access the call log.
- Select the entry, which is stored in the phonebook, and then 3. click **EDIT**.
	- If you cannot see any entries, make sure the search bar is blank.
- 4. Click **Edit Contact** from the options.
- 5. Select the field you wish to add or edit for **Name**, **Mobile**, **Office**, **Home**, or **Other** telephone numbers.
- 6. Use your computer's keyboard to edit the entries.
- 7. Repeat steps 5-6 if you need to edit other fields.
- 8. Click **SAVE** to confirm. The same change is applied to the phonebook entry.

### <span id="page-39-0"></span>Voice command Voice command

#### **About voice command**

By saying certain commands to the telephone base, you can make calls.

#### **Using voice command**

Before you make a call using voice command, make sure you have enabled this feature (see page 13).

- 1. Press **MENU** on the telephone base or cordless handset in idle mode.
- 2. On the telephone base, press ▼CID, ▲DIR, ▼/RECORD, or **/DELETE** to highlight **Voice Command**. Press **SELECT**.

#### **-OR-**

Press **CID** or **DIR** on the cordless handset to highlight **Voice Command**. Press **SELECT**.

- 3. The screen displays **Processing Voice command...**, and then you hear "*Who would you like to call?*" **Voice command** and a confirmation beep.
- 4. Say the contact name in the phonebook of this software to dial and make the call.

See page 38 for a list of commands.

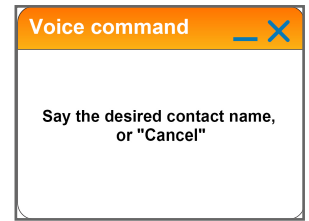

#### **On-screen display**

If you have enabled the on-screen display feature (see page 14), you will see pop-up messages displayed on your computer to guide you through the voice command process.

### <span id="page-40-0"></span>Voice command Voice command

#### **General commands**

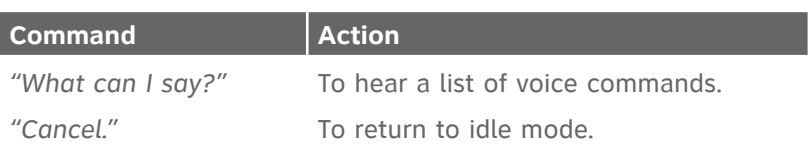

### **Commands to make a call**

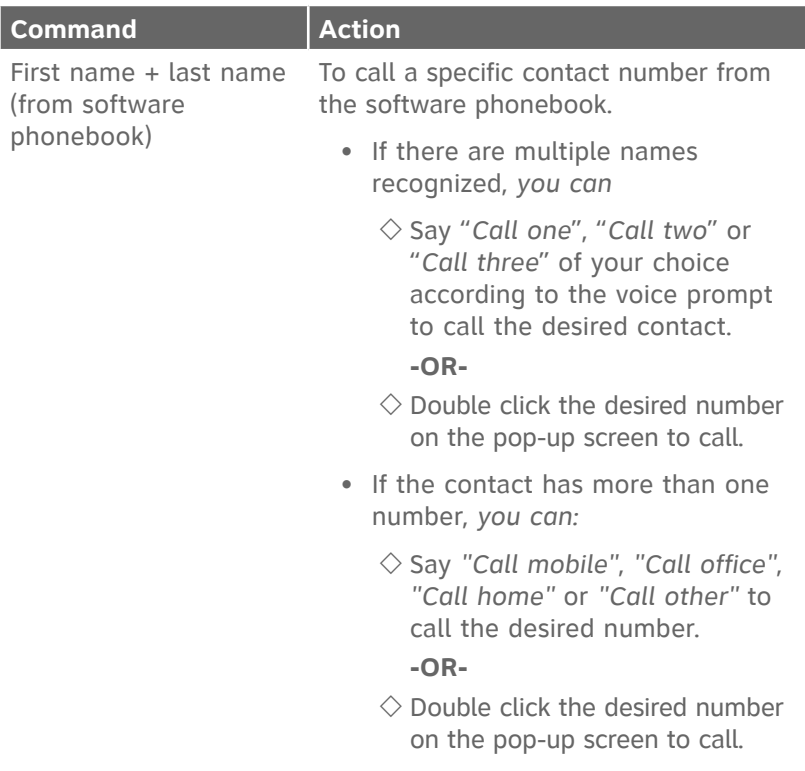

### <span id="page-41-0"></span>Troubleshooting Appendix

If you have difficulty in using this software with your TL86103, please try the following suggestions. For customer service, visit our website at **www.telephones.att.com** or call **1 (800) 222-3111**. In Canada, dial **1 (866) 288-4268**.

#### **I cannot install the software.**

- Check the operating system of your PC to make sure it is compatible with this software. See **Compatibility** on page 2.
- Make sure your hard drive has enough space to install the **AT&T Softphone Call Manager**.
- Make sure the file is not corrupted. You can download the **AT&T Softphone Call Manager** from **www.telephones.att.com/downloads** again.

#### **I cannot run the AT&T Softphone Call Manager.**

- Try to restart your PC before you run the software again.
- Make sure you have set your fire wall or any antivirus software to allow this software to run.

#### **I cannot update my AT&T Softphone Call Manager.**

- Make sure your PC is connected to the Internet.
- Make sure you have set your fire wall or any antivirus software to allow this software to check for updates.

#### **I cannot use my Skype/Lync with the AT&T Softphone Call Manager.**

• Make sure you have installed Skype/Lync and logged in to the programs.

## Troubleshooting

#### **AT&T USB Audio does not appear in the audio devices control panel on my PC.**

• Make sure you have powered up the TL86103 telephone base.

#### **I can't hear any audio.**

- Press **VOLUME/** to increase the telephone base speaker volume.
- Adjust the volume in the audio settings of your computer.
- Make sure you have set the audio settings correctly (see page 3).

#### **I can't make calls by using the software.**

• Make sure the USB cable is connected to your TL86103 telephone base and PC.

#### **The other party cannot hear me.**

• Make sure the sound is not set as muted under the audio control panel in Skype or Lync.

#### **I cannot import phonebook entries from Microsoft Outlook.**

- Make sure the contact list in your Microsoft Outlook is not empty.
- Make sure you installed Microsoft Outlook 2003 or above.

#### **I cannot import phonebook entries from CSV files.**

- Make sure you have CSV files ready in your computer (see page 30).
- Make sure the CSV files are valid.

#### **I cannot hear any sound from Windows Media Player/iTunes when there is an incoming call.**

• Change the setting in  $\mathbb{R}$  (Settings) > GENERAL > Media Player > **Action on player when calls begin** to **Disable** (see page 13).

## Troubleshooting

**I have already logged in to Skype but the status in the Call Connectivity panel shows Logged out.**

Launch Skype, and then go to **Tools** > **Options** > **Advanced** • > **Advanced Settings** > **Manage other programs' access to Skype** > Locate **ATTSCMv3.exe** > Click **Change** > Check **Allow this program to use skype** > Click **OK**.

#### **My voice is not recognized in a voice command.**

- Make sure you have phonebook entries added or imported from Microsoft Outlook or CSV files to the software phonebook (see pages 28-30).
- Make sure you have set the audio settings correctly (see page 3).
- Make sure you are speaking towards the microphone on your TL86103 telephone base.
- When you say the command, say it clearly, in a consistent speed and louder than the background noise.
- When voice command fails, you will hear "*I didn't catch that.*  •*Please try again.*" Repeat your voice command.

#### <span id="page-44-0"></span>Index

### Index

### **A**

Action on player when calls begin 13 Answer a call [24](#page-26-0) Audio [3](#page-5-0)

#### **C**

Caller ID Announce [17](#page-19-0) Call log [34–](#page-36-0)[36](#page-39-0) Cellular line call waiting 27 Conference 27 Compatibility [2](#page-4-0) Contact [20](#page-22-0) Create a phonebook entry [27](#page-29-0)

#### **D**

Default mode [12](#page-14-0) Delete a call log entry [34](#page-36-0) Delete all call log entries [35](#page-37-0) Delete a phonebook entry [33](#page-35-0) Dial a call log entry [34](#page-36-0) Dial a phonebook entry [32](#page-34-0)

#### **E**

Edit a phonebook entry [32](#page-34-0) End a call [25](#page-27-0)

#### **H**

Hold calls [27](#page-29-0)

#### **I**

Import phonebook entries [29](#page-31-0) Incompatible version alert display [20](#page-22-0) Installation [2](#page-4-0)

#### **L**

Landline call waiting [26](#page-28-0) Log in [21](#page-23-0)

#### **M**

Make a call [22](#page-24-0) Mute [26](#page-28-0)

#### **O**

On-screen display [16](#page-18-0)

#### **P**

Phonebook 28–33

#### **Q**

Quick reference guide [5](#page-7-0)[–9](#page-11-0)

#### **R**

Resume calls [26](#page-28-0) Review and search phonebook entries [31](#page-33-0) Index

### Index

#### **S**

Save a call log entry to the phonebook [35](#page-37-0) Settings audio [3](#page-5-0) general [12–](#page-14-0)[16](#page-18-0) answering system 17-19 about 20 Skype access [4](#page-6-0)

#### **T**

Troubleshooting [3](#page-41-0)9[–41](#page-44-0)

#### **U**

Updates [20](#page-22-0) User guide [20](#page-22-0)

#### **V**

View the call log [34](#page-36-0) Voice command [37](#page-39-0)[–38](#page-41-0)

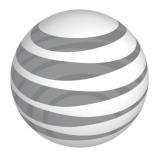

### **www.telephones.att.com**

©2013-2015 Advanced American Telephones. All Rights Reserved. AT&T and the AT&T logo are trademarks of AT&T Intellectual Property licensed to Advanced American Telephones, San Antonio, TX 78219. Issue 5.1 AT&T 05/15. Microsoft®, Microsoft Lync®, Windows®, Windows XP®, Windows Vista®, Windows Media Player<sup>®</sup> and Microsoft Outlook<sup>®</sup> are registered trademarks of Microsoft Corporation. The Skype name is a trademark of Skype. iTunes® is a registered trademark of Apple, Inc. All other trademarks are the properties of their respective owners.